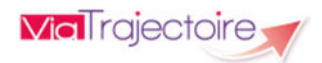

V7.3 – Juin 2022

## Procédure de connexion à ViaTrajectoire

## ViaTrajectoire pour les médecins libéraux

En tant que médecin traitant, ViaTrajectoire® vous permet de gérer électroniquement les dossiers de demande d'admission ou de prise en charge… :

…de vos patients âgés → à la recherche d'un établissement d'hébergement pour personnes âgées dépendantes, d'une résidence autonomie ou d'une unité de soins de longue durée,

...de vos patients nécessitant des suites de soins  $\rightarrow$  en hospitalisation à domicile, service de soins de suite et de réadaptation, unité de soins palliatifs ou vers les solutions du domicile (SSIAD, etc.),

…de vos jeunes patients (0 à 6 ans inclus)  $\rightarrow$  dans le cadre d'une suspicion précoce de troubles du neuro-développement (TND) entraînant une orientation vers une Plateforme de Coordination et d'Orientation TND.

Plus globalement, ViaTrajectoire permet à la personne concernée, à ses aidants familiaux, ainsi qu'aux professionnels qui l'accompagnent dans son projet de rééducation, de réinsertion ou d'hébergement, d'identifier la ou les structure(s) capable(s) de la prendre en charge et adaptée(s) à ses besoins.

### Accès au site ViaTrajectoire directement sur le web

# Bienvenue sur ViaTrajectoire **Wall**rojectoire Une orientation personnalisée et informatisée Annuaires la fraiactoire est un service public, gratuit et sécurisé qui propose une aide i **TRAFFICING LIBERALE** En quelques chiffres Actualités Oursylation Haspical

Cliquez sur l'espace « Médecin libéral » et laissez-vous guider.

#### Connexion par carte CPS ou par e-CPS

#### La 1ère connexion se fait exclusivement par Carte de Professionnel de Santé CPS (ou par e-CPS).

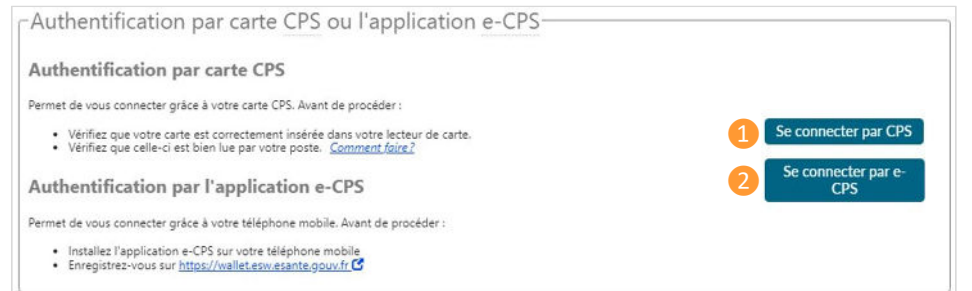

#### **1** Connexion par CPS

1. Insérez la carte CPS dans le lecteur de carte, puis cliquez sur « Se connecter par carte CPS ». 2. Sélectionnez le certificat, puis validez en cliquant sur « OK ».

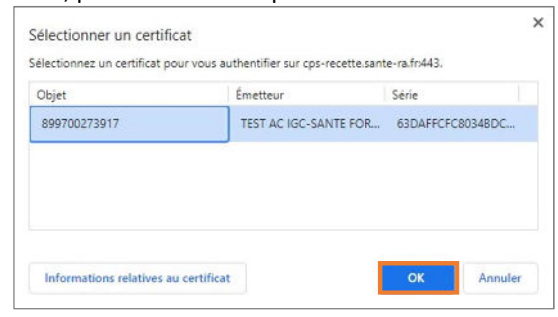

3. Saisissez le code porteur (à 4 chiffres) dans la fenêtre qui s'affiche, puis cliquez sur « Valider »

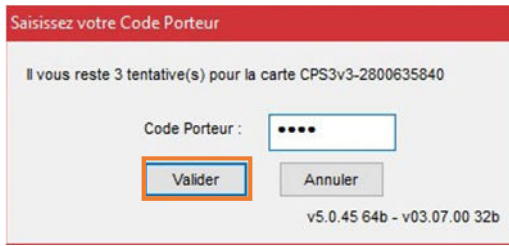

#### ❷Connexion par e-CPS

- 1. Vous pouvez vous enregistrer sur le site https://wallet-secure.esw.esante.gouv.fr à l'aide de votre carte CPS.
- 2. Cliquez sur « Se connecter par E-CPS », puis saisissez le mot de passe défini lors de l'enregistrement à l'étape 1.

**Mal** rejectoire ViaTrajectoire pour les médecins libéraux 1 **WEIT** rejectoire

## www.viatrajectoirefr

#### En cas d'échec de la connexion par carte CPS :

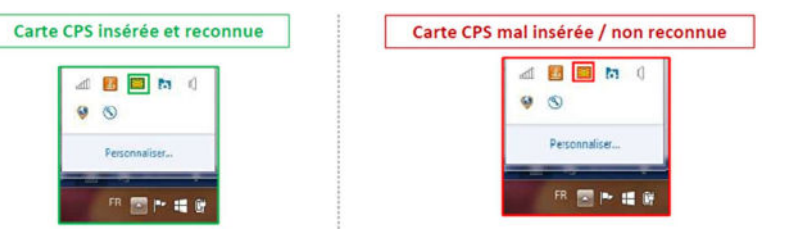

Le message d'erreur ci-dessous se génère en cas de carte CPS non reconnue et vous permet d'accéder aux outils en ligne pour résoudre la problématique de connexion.

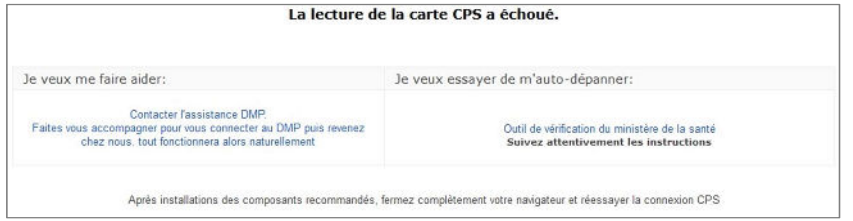

#### Connexion par identifiant / mot de passe

#### Ce mode de connexion n'est possible que si vous vous êtes déjà connecté par CPS (ou e-CPS)

1. Saisissez le nom d'utilisateur (numéro RPPS) et le mot de passe choisi lors de la première connexion (ou modifié lors d'une connexion précédente), puis cliquez sur « se connecter ».

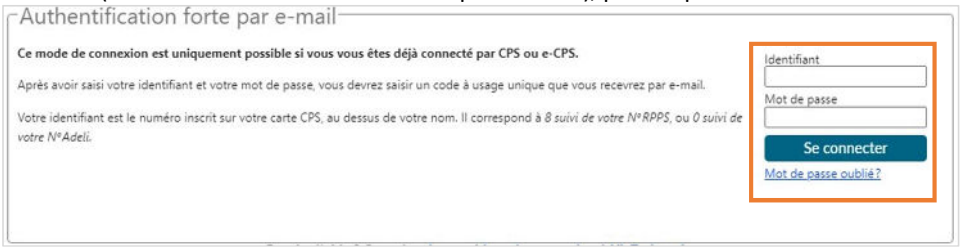

2. Récupérez le code à usage unique *(code OTP, one-time-password)* (6 chiffres) reçu par mail (à l'adresse renseignée dans le compte) et saisissez-le dans le champ « code » :

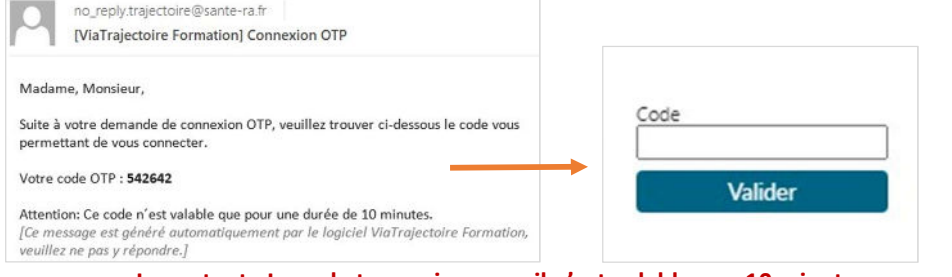

Important : Le code transmis par mail n'est valable que 10 minutes. Passé ce délai, un nouveau code doit être demandé.

# Page d'accueil de l'espace Médecin Libéral de ViaTrajectoire

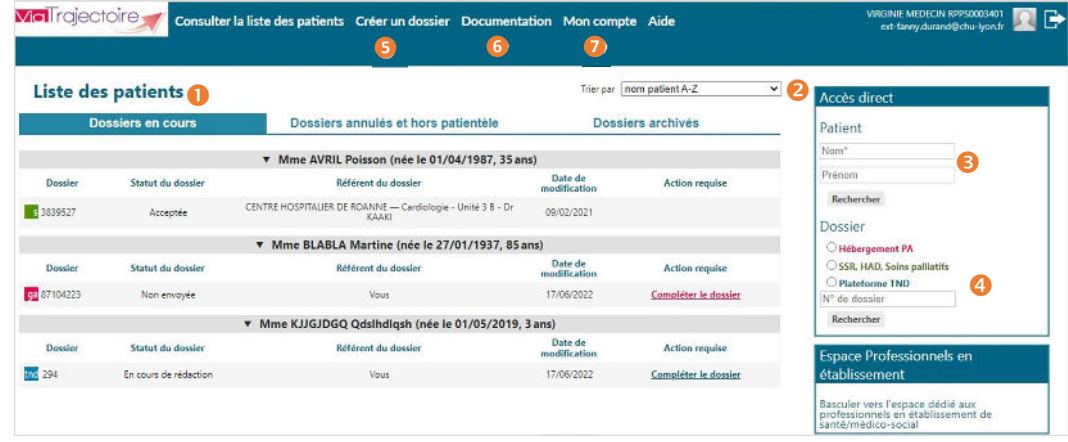

Dossiers en cours : liste des dossiers pour lesquels le médecin a été identifié comme médecin traitant, regroupés par patient. Cet onglet regroupe la totalité des dossiers :

ga de demande d'hébergement pour personnes âgées

- **d'orientation en SSR, HAD, Unités de Soins Palliatifs**
- **de** d'orientation vers une Plateforme de Coordination et d'Orientation TND

Deux autres onglets permettent de retrouver les dossiers annulés ou archivés, et les dossiers pour lesquels le médecin a indiqué que la personne concernée ne faisait pas partie de sa patientèle.

<sup>2</sup> Tris sur le tableau de bord (sur la date de modification, numéro de dossier, nom du patient)

Accès à la recherche d'un patient via le nom / prénom. La recherche s'effectue sur la totalité des dossiers, qu'importe l'orientation concernée.

Accès à la recherche d'un dossier spécifique (via le numéro de dossier) selon l'orientation ou la prise en charge visée.

❺ Accès à la création d'un dossier selon l'orientation ou la prise en charge visée.

#### **6** Accès à la documentation.

Nota : une foire aux questions et la possibilité de contacter le support ViaTrajectoire de votre région sont également disponibles en bas de page depuis le lien « Contact/FAQ ».

❼ Gestion de votre compte utilisateur ViaTrajectoire : accès à vos informations personnelles, possibilité d'autoriser un confrère à gérer les dossiers de vos patients pendant une période donnée et visibilité sur vos habilitations sur les dossiers de vos confrères, possibilité d'associer votre compte « Médecin libéral » avec votre compte de professionnels en établissement le cas échéant.

**WEIT** rejectoire

**Mal** rejectoire